# **คู่มือการใช้งานโปรแกรม Foxit PDF Editor**

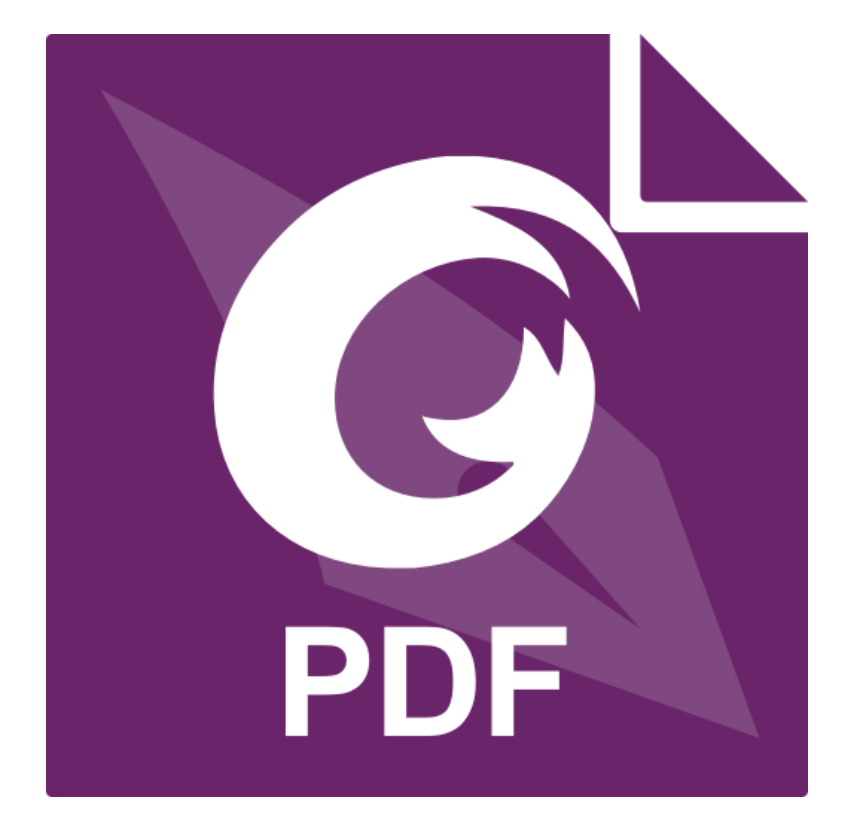

**ระบบสารสนเทศ**

**มหาวิทยาลัยเทคโนโลยีราชมงคลกรุงเทพ**

## **สารบัญ**

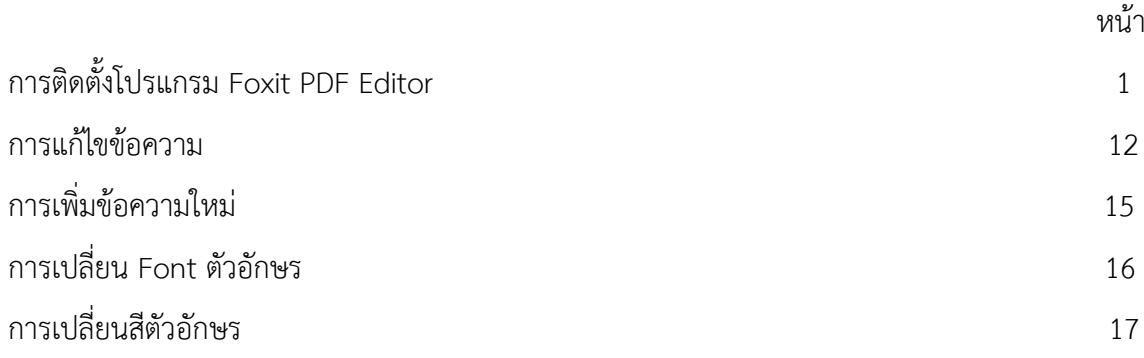

## **การติดตั้งโปรแกรม Foxit PDF Editor**

1.เข้าไปที่ **["www.google.com"](http://www.google.com/)**

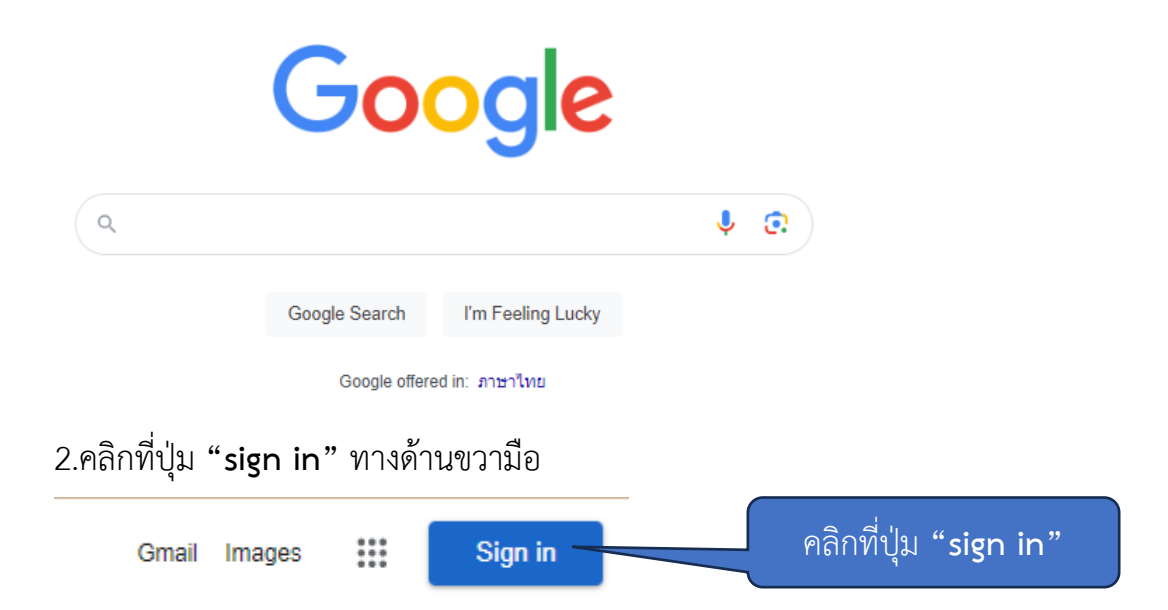

3.ทำกรอกอีเมล์ของมหาวิทยาลัย โดยรูปแบบมีดังนี้

ชื่อผู้ใช้งาน : **ชื่อ.นามสกุลตัวแรก[@mail.rmutl.ac.th](mailto:ชื่อ.นามสกุลตัวแรก@mail.rmutl.ac.th)** เมื่อทำการกรอกอีเมล์เรียบร้อยแล้ว ให้คลิกที่ปุ่ม **"Next"**

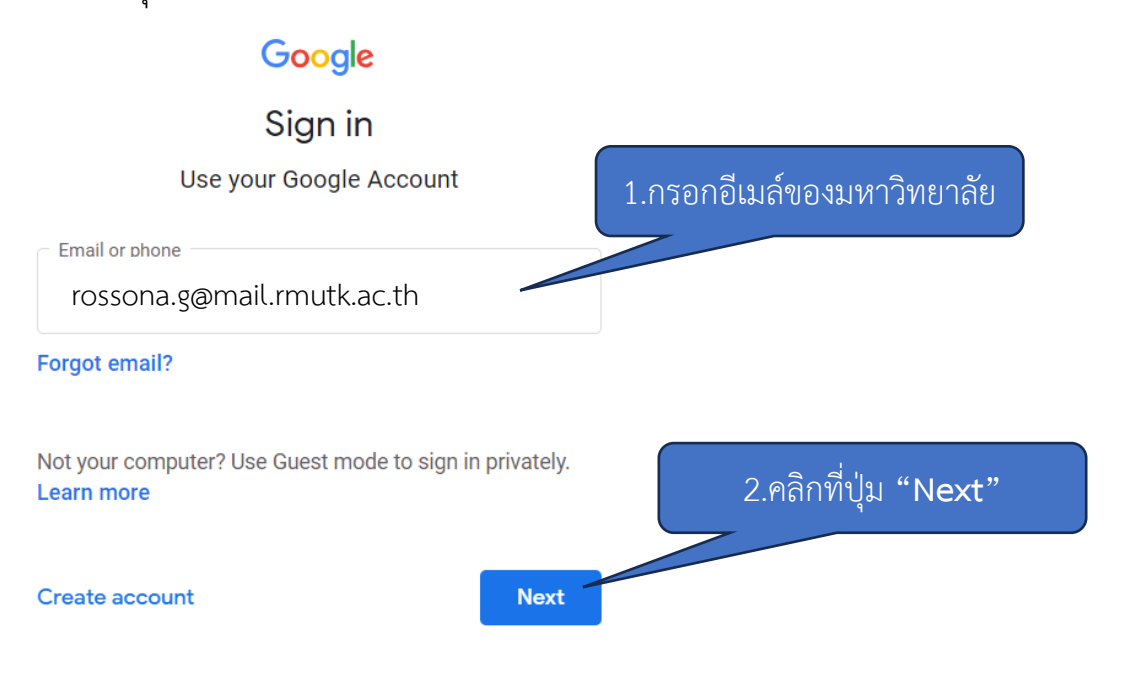

4.ทำการกรอกรหัสผ่าน โดยรหัสผ่านนั้นให้ใช้รหัสผ่านเข้าบัญชี Google ในการเข้าสู่ระบบเท่านั้น แล้วคลิกที่ปุ่ม **"Next"**

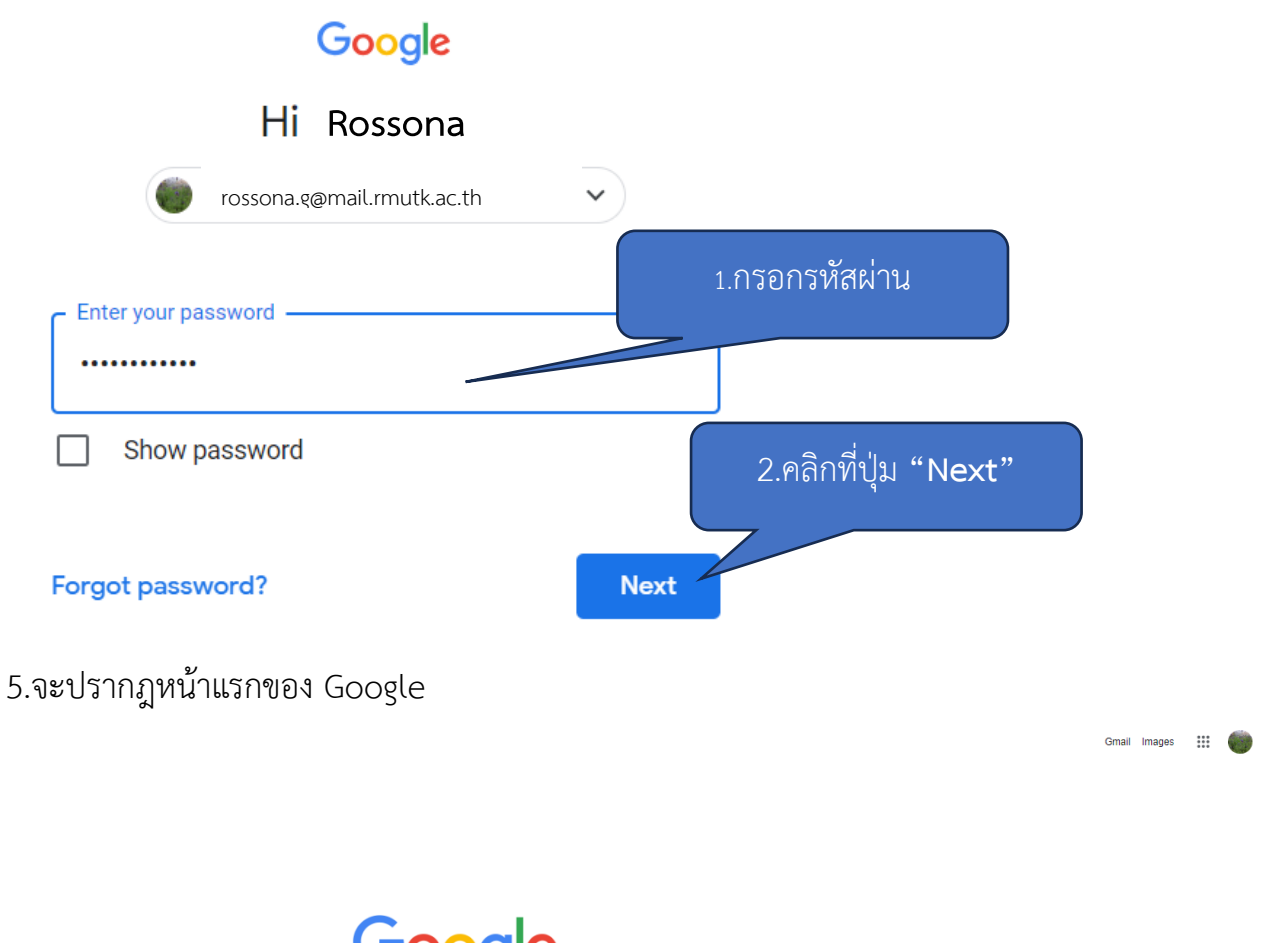

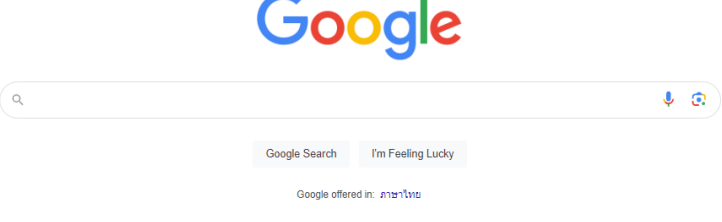

เปิดในส่วนของอีเมล์ขึ้นมา 1.คลิกที่ปุ่ม **"Google apps"** Gmail Images 2.คลิกที่ปุ่ม **"Gmail"**Account Search Gmail

6.ทำการคลิกที่ปุ่ม **"Google apps"** ทางด้านขวามือบน และคลิกที่ปุ่ม **"Gmail"** เพื่อทำการ

7.เข้าไปเปิดอีเมล์ที่ได้รับจาก Foxit Software แล้วให้ทำการคลิกเข้าไปในจดหมายฉบับนี้  $11 - 12 = 12$ **III ☆** Foxit Software แจ้งสิทธิ์การเข้าถึงผลิตภัณฑ์ Foxit - Admin Console เรียน คุณ nawaporn.k@mail.rmutk.ac.th © ขอแจ้งสิทธิ์การเข้าถึงผลิตภัณฑ์ Foxit ของคุณ nawaporn.k@mail.rmutk.ac.th ซึ่งมีรายการ...

8.ให้ทำการเลือกระบบปฎิบัติการที่ทำการติดตั้งโปรแกรม Foxit ให้เหมาะสมกับเครื่องของเรา โดยจะมีดังนี้

- **[Foxit PDF Editor Pro Windows](https://pheecws.foxit.com/cpdfapi/v1/app/download?sign=MDJjODc3MmMzYmJlN2E5NjU1NWVjYTA2ZThjYWNhMDMsMTY5NjMyOTUwOQ==&product=Foxit-PDF-Editor-Suite-Pro-Teams&version=&language=ML)** → สำหรับระบบปฎิบัติการ window
- **[Foxit PDF Editor Mac](https://pheecws.foxit.com/cpdfapi/v1/app/download?sign=MDJjODc3MmMzYmJlN2E5NjU1NWVjYTA2ZThjYWNhMDMsMTY5NjMyOTUwOQ==&product=Foxit-PDF-Editor-Suite-Pro-Teams-Mac&version=&language=ML)** → สำหรับระบบปฎิบัติการ Mac
- **[Foxit PDF Editor Cloud](https://pdfonline.foxit.com/)**
- **- Foxit PDF Editor Mobile [\(iOS App](https://apps.apple.com/us/app/foxit-pdf-pdf-reader-editor/id507040546?mt=8)[/Android App\)](https://play.google.com/store/apps/details?id=com.foxit.mobile.pdf.lite)** → สำหรับโทรศัพท์ระบบปฎิบัติ

การ iOS และ Android

ซึ่งจากคู่มือจะทำการติดตั้งโดยใช้ **[Foxit PDF Editor Pro Windows](https://pheecws.foxit.com/cpdfapi/v1/app/download?sign=MDJjODc3MmMzYmJlN2E5NjU1NWVjYTA2ZThjYWNhMDMsMTY5NjMyOTUwOQ==&product=Foxit-PDF-Editor-Suite-Pro-Teams&version=&language=ML) ในการติดตั้ง แล้วทำการ**

**คลิกที่ปุ่ม** "**[Foxit PDF Editor Pro Windows](https://pheecws.foxit.com/cpdfapi/v1/app/download?sign=MDJjODc3MmMzYmJlN2E5NjU1NWVjYTA2ZThjYWNhMDMsMTY5NjMyOTUwOQ==&product=Foxit-PDF-Editor-Suite-Pro-Teams&version=&language=ML)**"

#### **Foxit PDF Editor Education Bundle**

This product bundle includes the following products:

#### **Foxit PDF Editor Pro Windows**

To activate this product, please open Fo: button in the activation wizard or click "Help In" button and follow the onscreen steps to  $\epsilon$ 

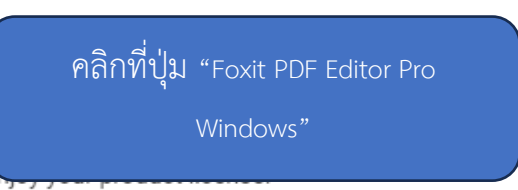

You can activate the product on 2 device(s).

#### **Foxit PDF Editor Mac**

To activate this product, please open Foxit PDF Editor Mac, click the "Activate" button in the activation wizard or click "Help/Home>Activate" in the ribbon, then click the "Sign In" button and follow the onscreen steps to enjoy your product license.

You can activate the product on 2 device(s).

#### **Foxit PDF Editor Cloud**

Please visit HERE, and log in with your email and password on the upper right corner of the page to enjoy your product license.

Please open Foxit PDF Editor Mobile on your mobile device, and tap the user account icon on the top left corner (for tablets) or on the top right corner in the Discover view (for phones) to sign in with your Foxit account and enjoy your product license.

#### Foxit PDF Editor Mobile (iOS App/Android App)

# 9.แล้วคลิกปุ่ม **"Downloads"** มุมขวาบนของหน้าจอ แล้วหลังจากนั้นทำการติดตั้งโปรแกรม

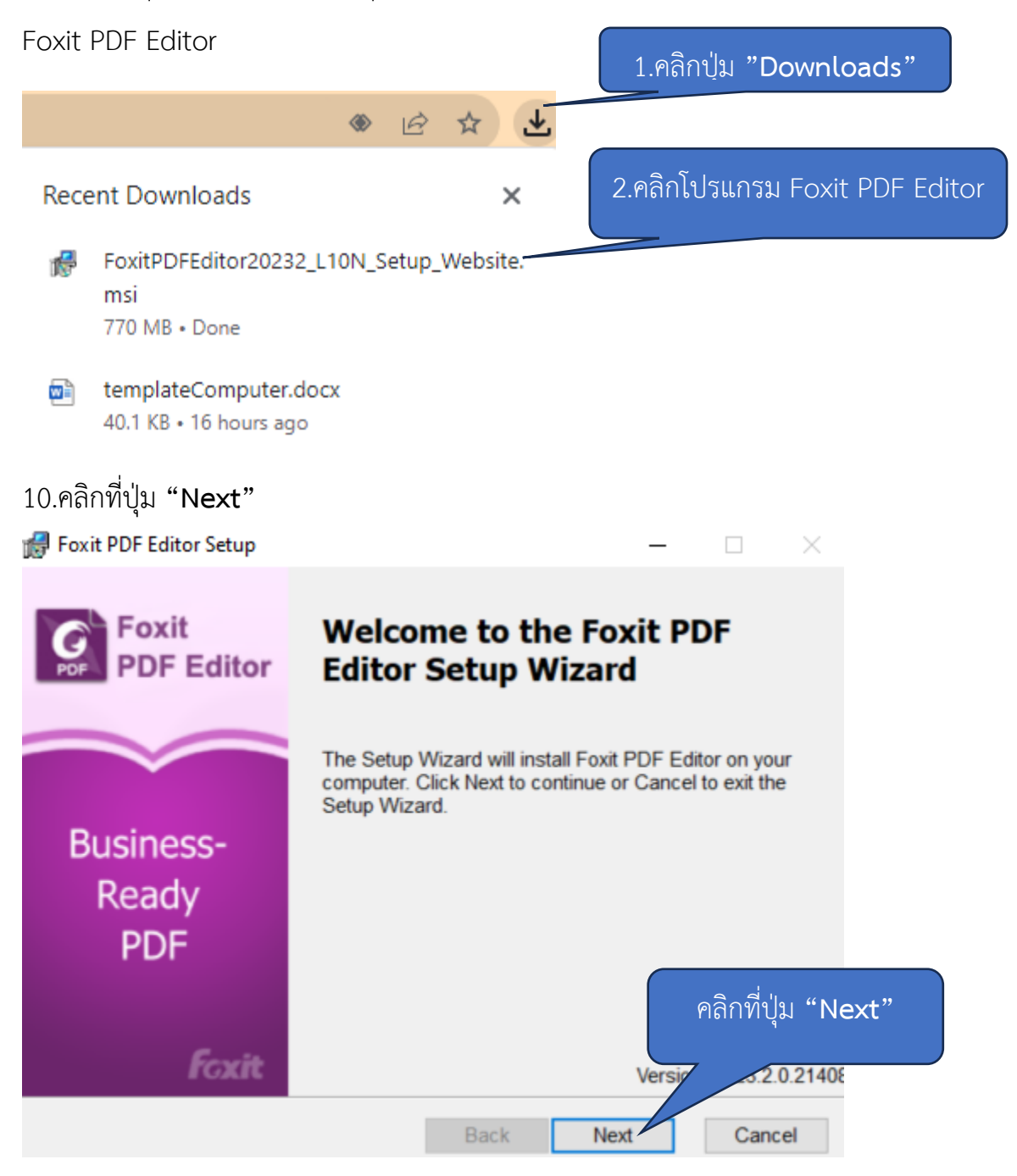

11.คลิกเครื่องหมายถูก หน้าหัวข้อ I accept the terms in the License Agreement ให้เรียบร้อย แล้วคลิกที่ปุ่ม **"Next"**

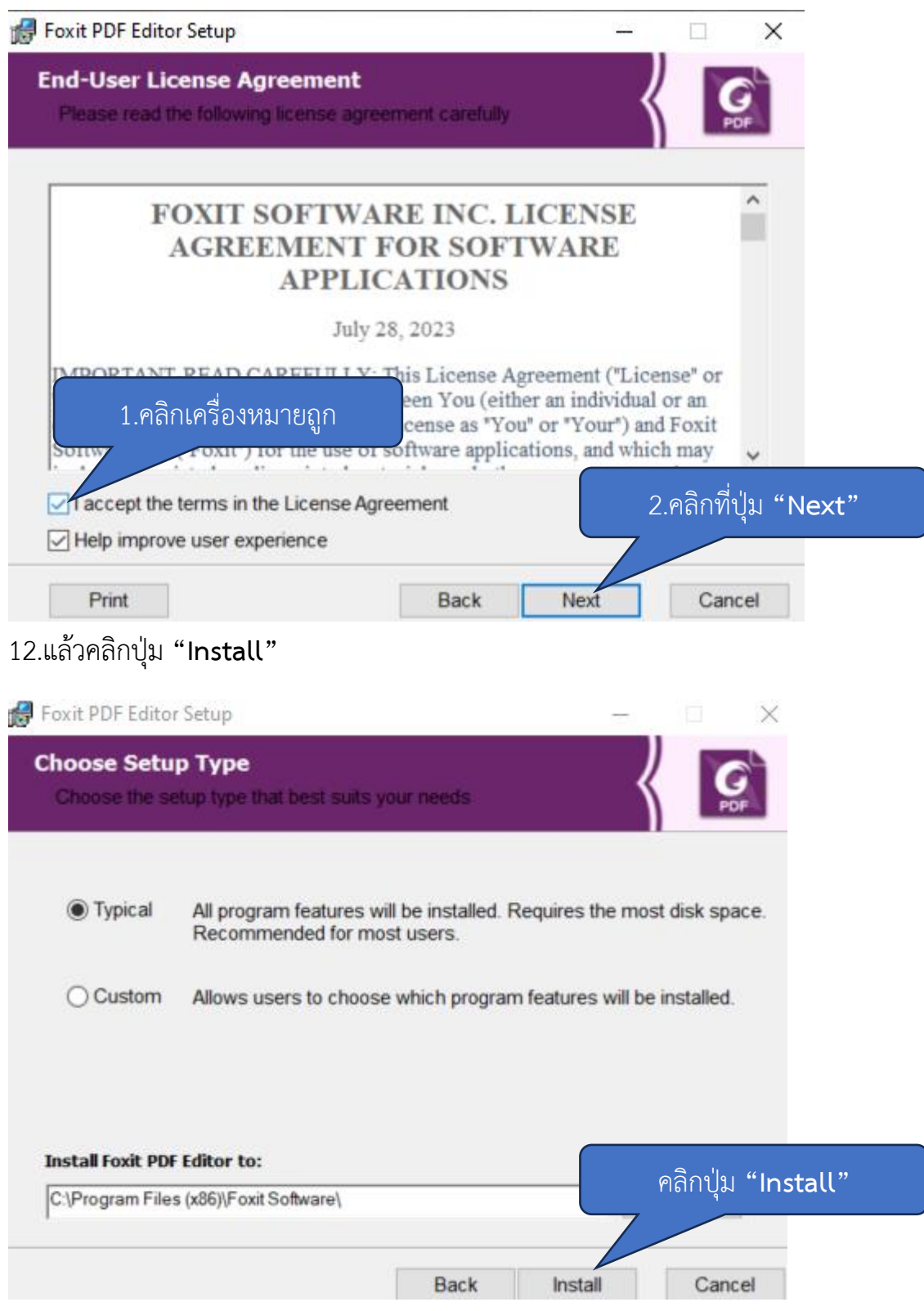

## 13.จะปรากฎหน้าจอกำลังทำการติดตั้งโปรแกรม Foxit PDF Editor

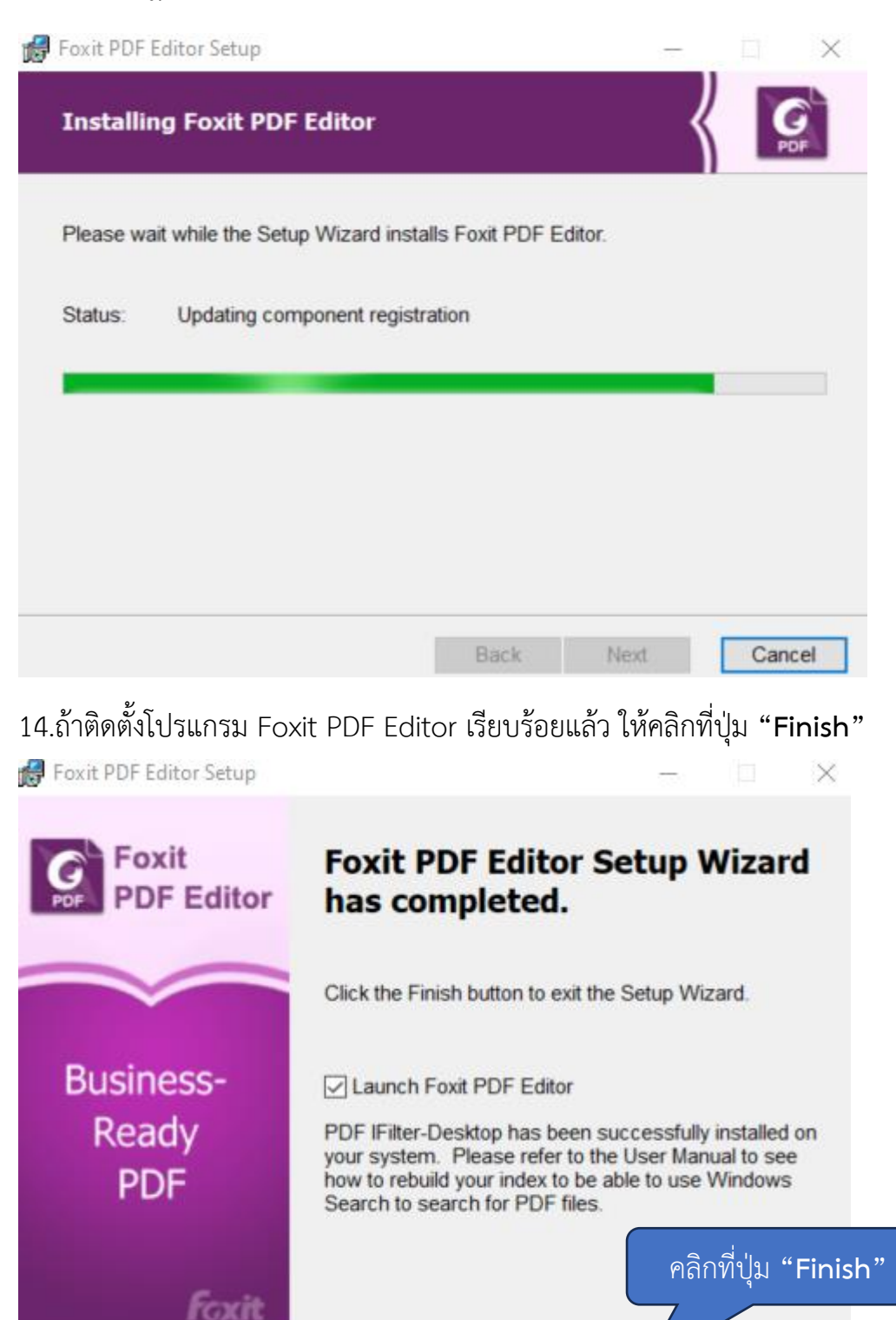

Back

Finish

Cancel

## 15.จะปรากฎหน้าแรกของโปรแกม Foxit PDF Editor

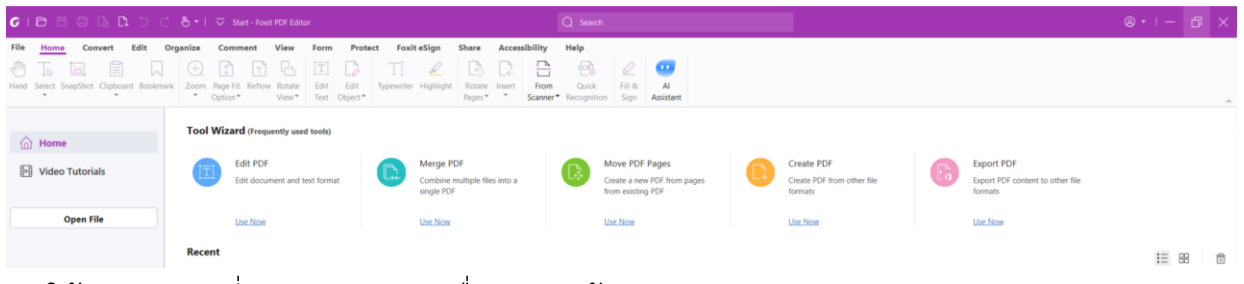

16.ให้ทำการคลิกที่ปุ่ม **"Sign in"** เพื่อทำการเข้าสู่ระบบ Foxit PDF Editor

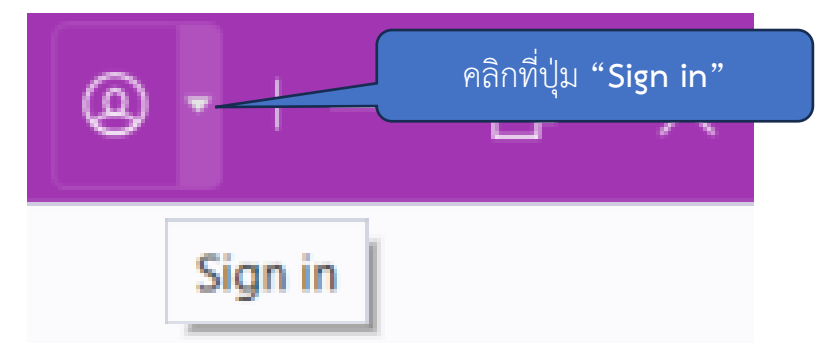

17.ให้ทำการคลิกที่ปุ่ม **"Sign in"**

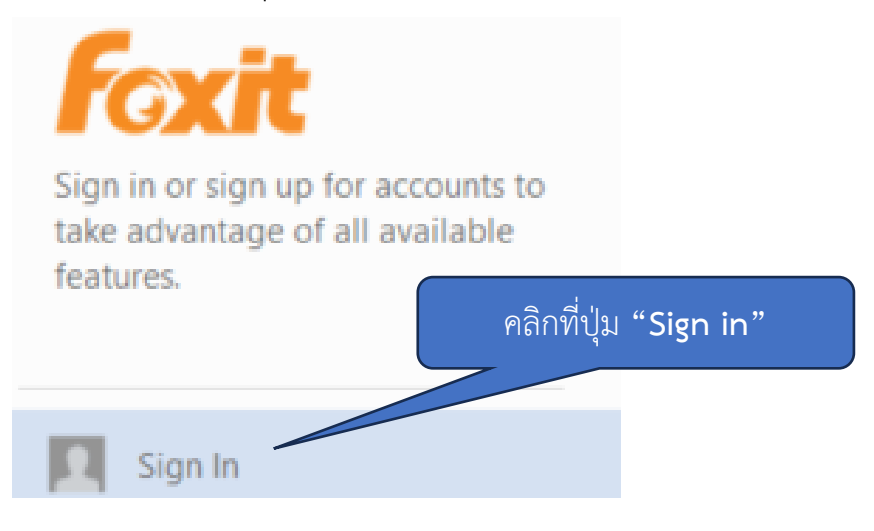

18.คลิกที่ปุ่ม **"Sign in with Google"**

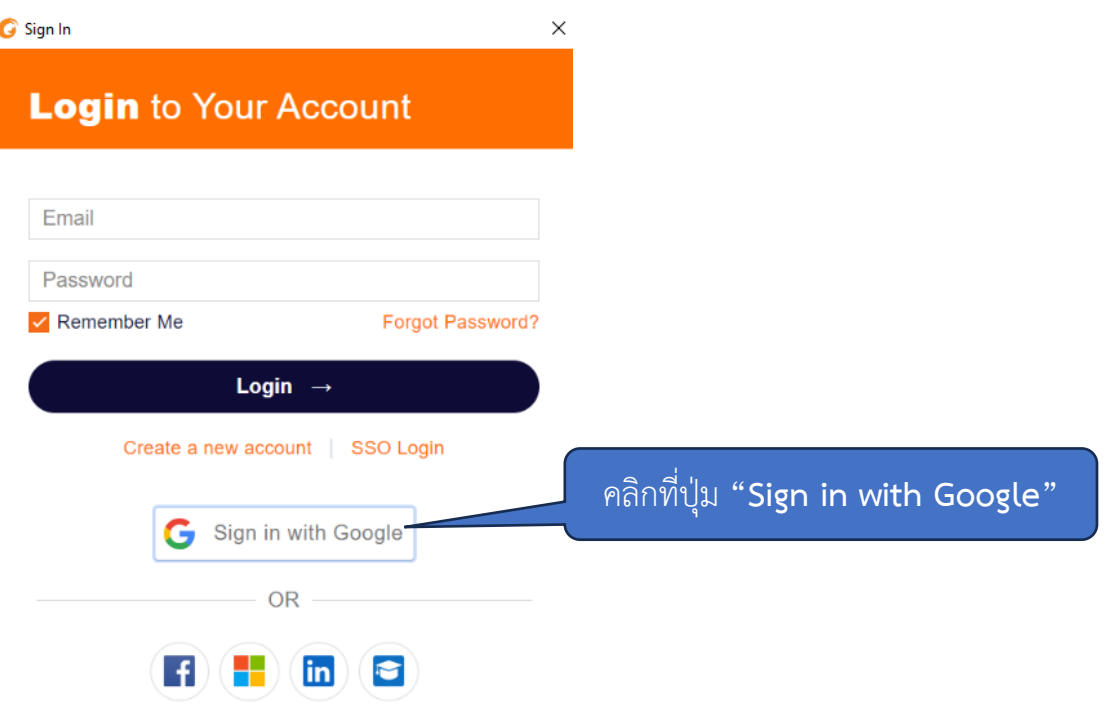

19.ทำการกรอกอีเมล์ของมหาวิทยาลัยให้เรียบร้อย โดยรูปแบบคือ

# **ชื่อ.นามสกุลตัวแรก[@mail.rmutk.ac.th](mailto:ชื่อ.นามสกุลตัวแรก@mail.rmutk.ac.th)**

เมื่อกรอกอีเมล์เรียบร้อยแล้ว ให้คลิกที่ปุ่ม **"Next"**

G Sign in with Google

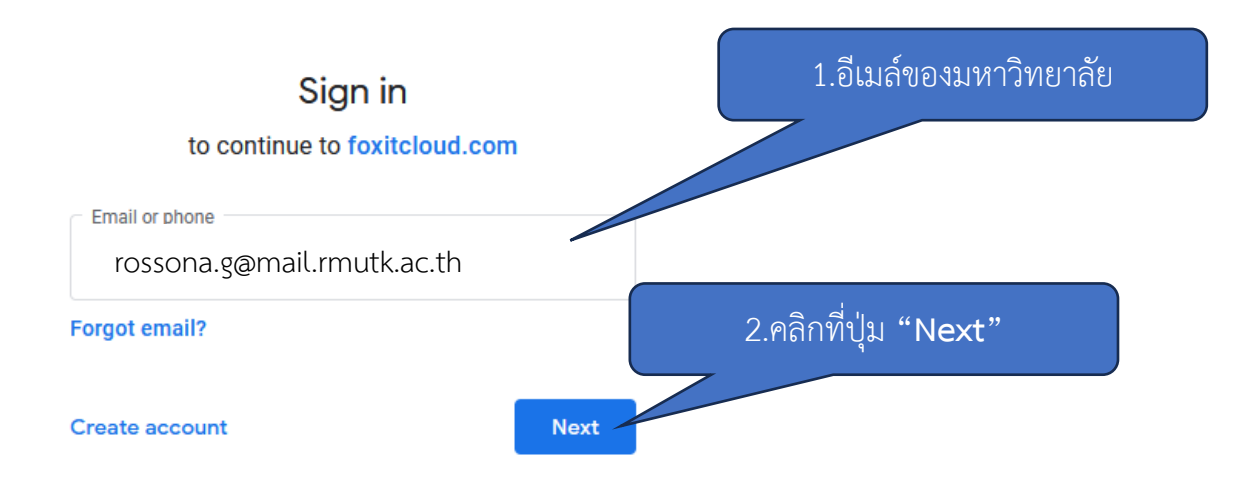

20.กรอกรหัสผ่านเข้าอีเมล์ให้เรียบร้อย โดยรหัสผ่านนั้นให้ใช้อีเมล์ที่เข้าใช้งาน Google ในการเข้า ใช้งานเท่านั้นแล้วคลิกที่ปุ่ม **"Next"**

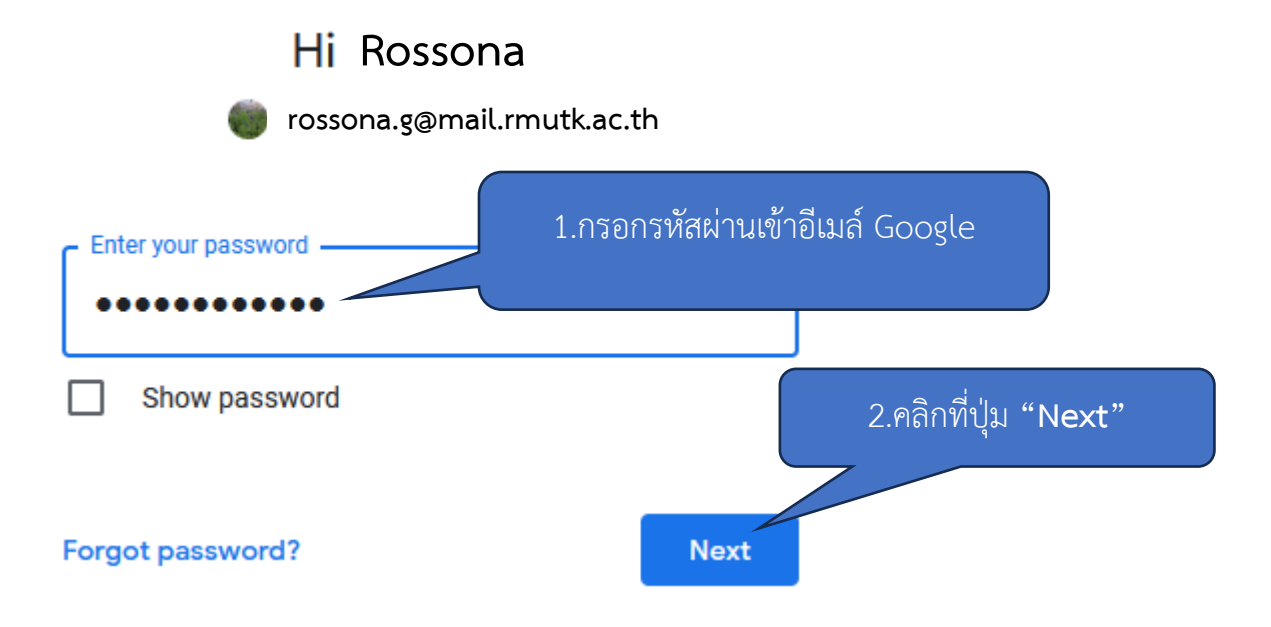

21.คลิกเครื่องหมายถูกหน้า การอนุญาตให้ทำการเปิดลิงค์โปรแกรม Foxit PDF Editor เสมอ แล้วคลิกที่ปุ่ม **"เปิดลิงค์"**

#### อนุญาตให้ https://foxitpdfeditorgdlogin.foxitcloud.com เปิดลิงก์ foxitpdfeditor ด้วย Foxit PDF Editor หรือไม่

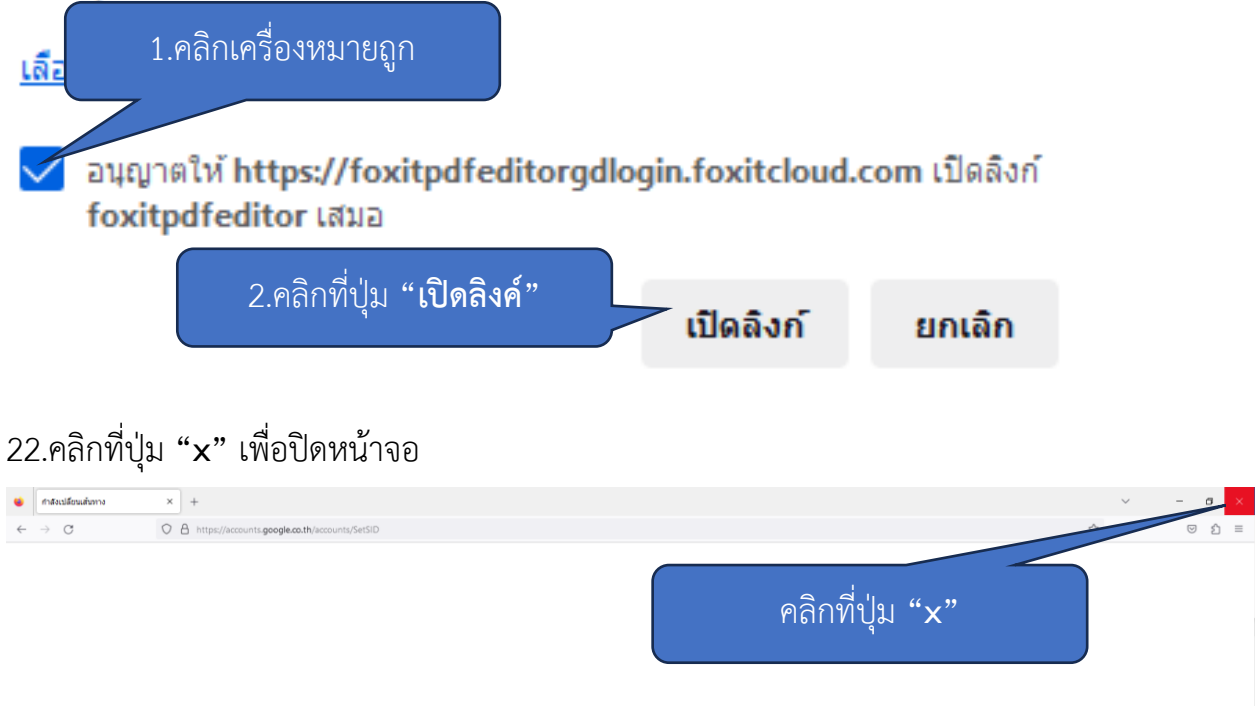

23.คลิกที่ปุ่ม **"Thai University Consortium Organization Service"**

**G** Foxit Account

## Select an organization

Select the organization you'd like to use to activate Foxit PDF Editor or click on "Sign in with your individual service" to activate the softwa คลิกที่ปุ่ม **"Thai University**  individual service. **Consortium Organization Service"**Thai University Consortium lh **Organization Service** 

24.จะปรากฎหน้าจอของการเข้าสู่โปรแกรม Foxit PDF Editor เรียบร้อยแล้ว

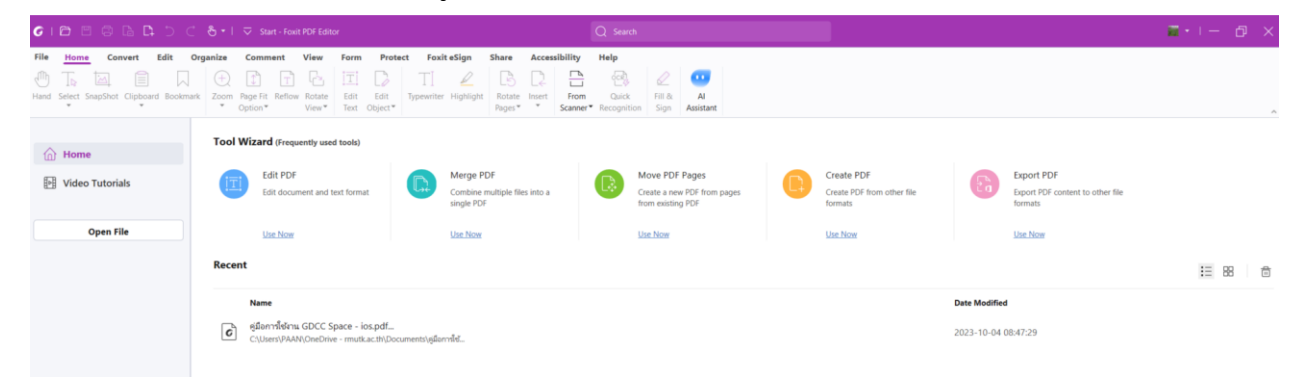

#### **การแก้ไขข้อความ**

1.เข้าไปที่โปรแกรม Foxit PDF Editor

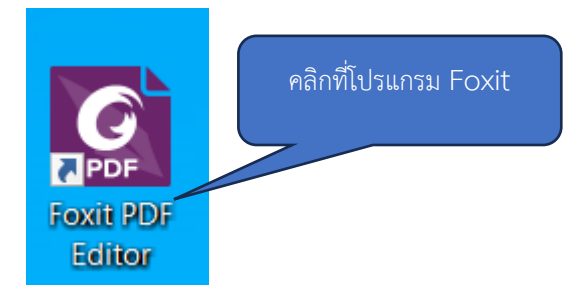

2.จะปรากฎหน้าจอของโปรแกรม Foxit PDF Editor แล้วคลิกที่ปุ่ม **"Open File"**

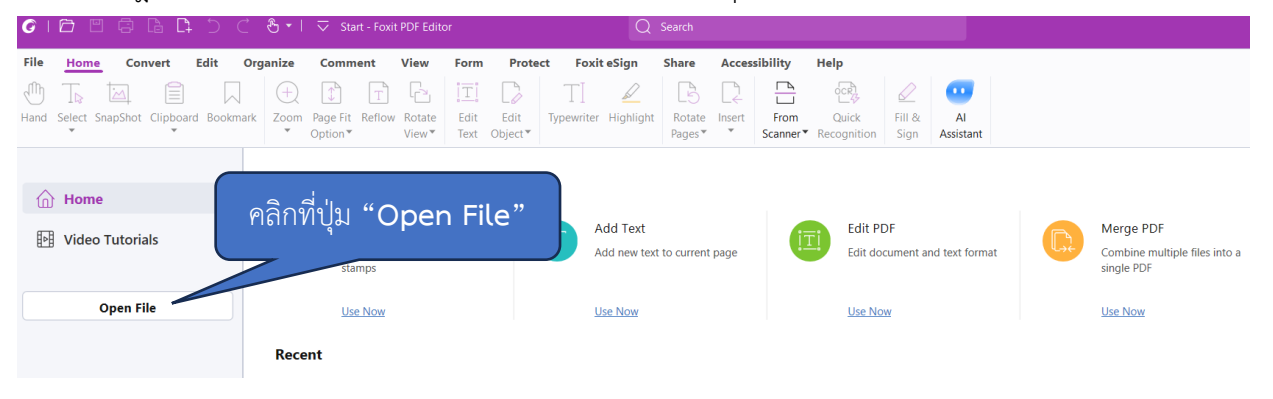

## 3.แล้วทำการเลือกไฟล์ที่ต้องการเปิด หลังจากนั้นคลิกที่ปุ่ม **"Open"**

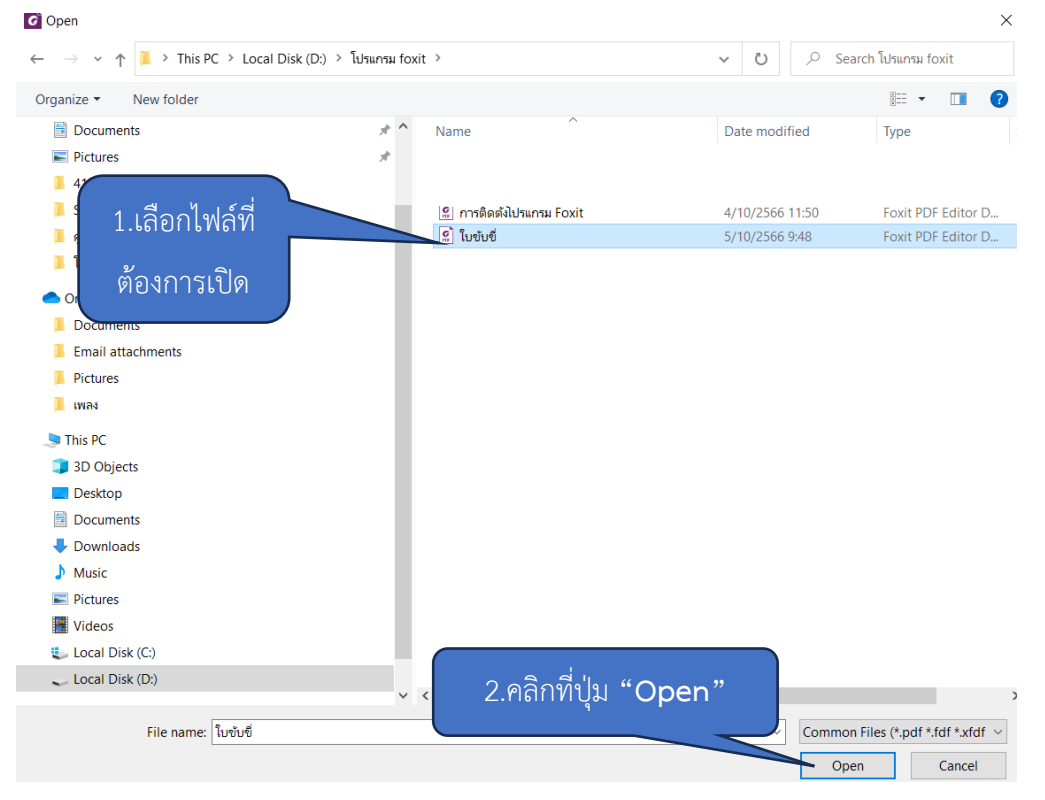

#### 4.ปรากฎหน้าจอดังภาพ

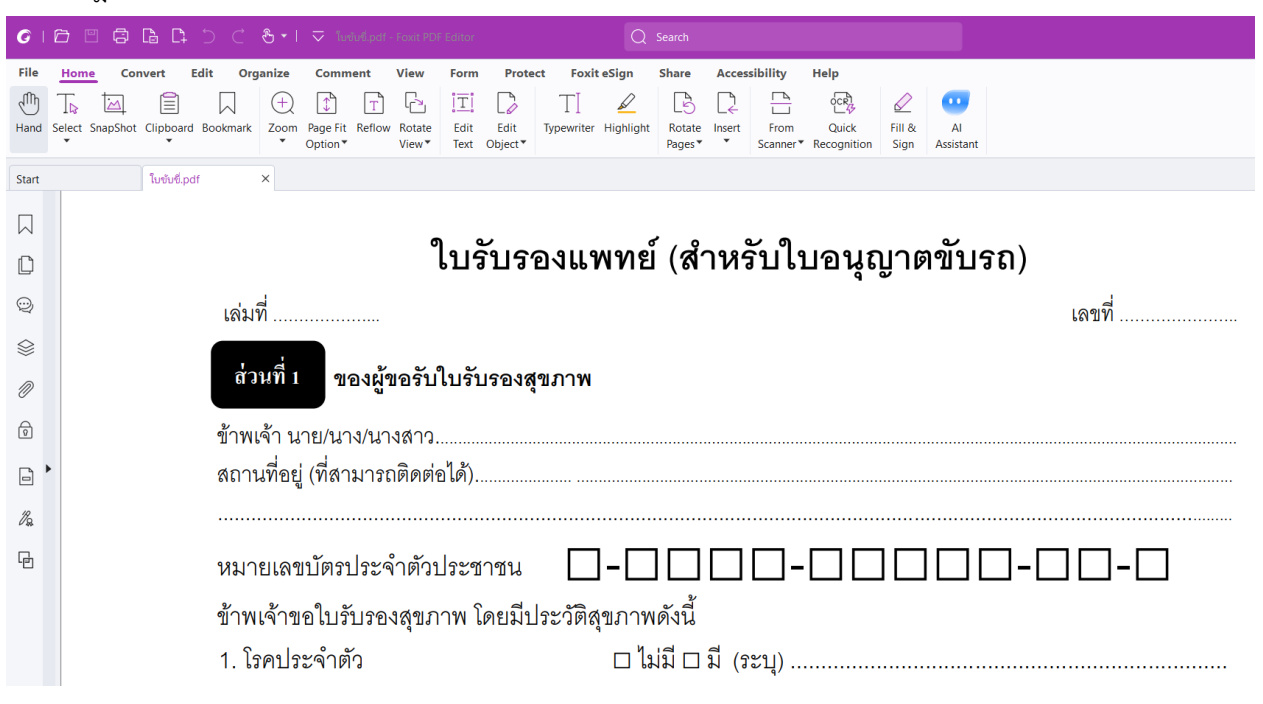

5.คลิกปุ่ม **"Home"** และคลิกปุ่ม **"Edit Object"** และคลิกปุ่ม **"Text"**

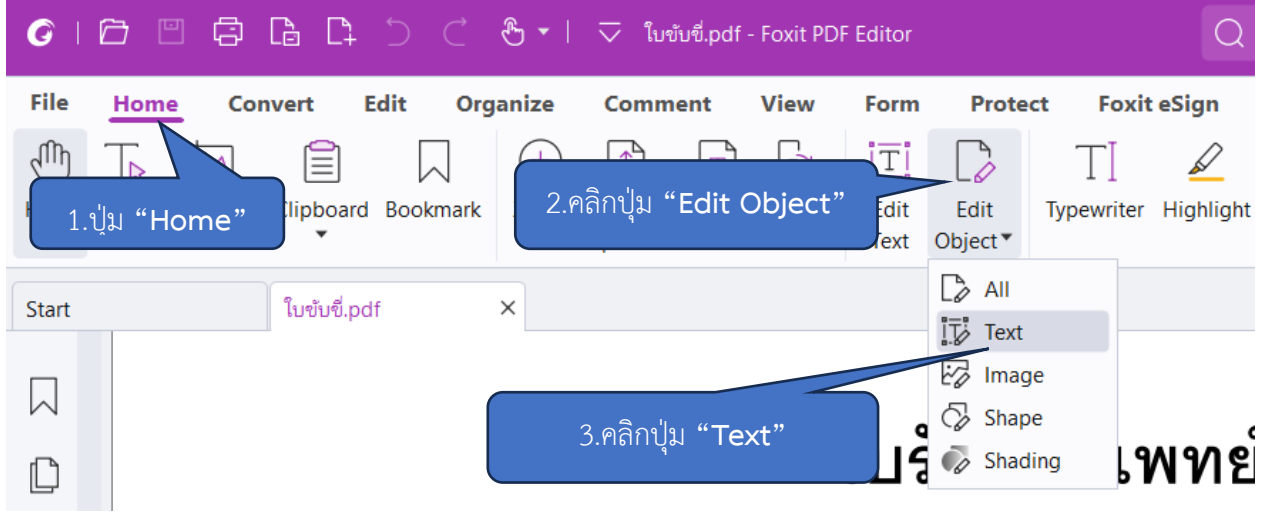

## 6.ให้ทำการคลิกข้อความที่ต้องการจะแก้ไข

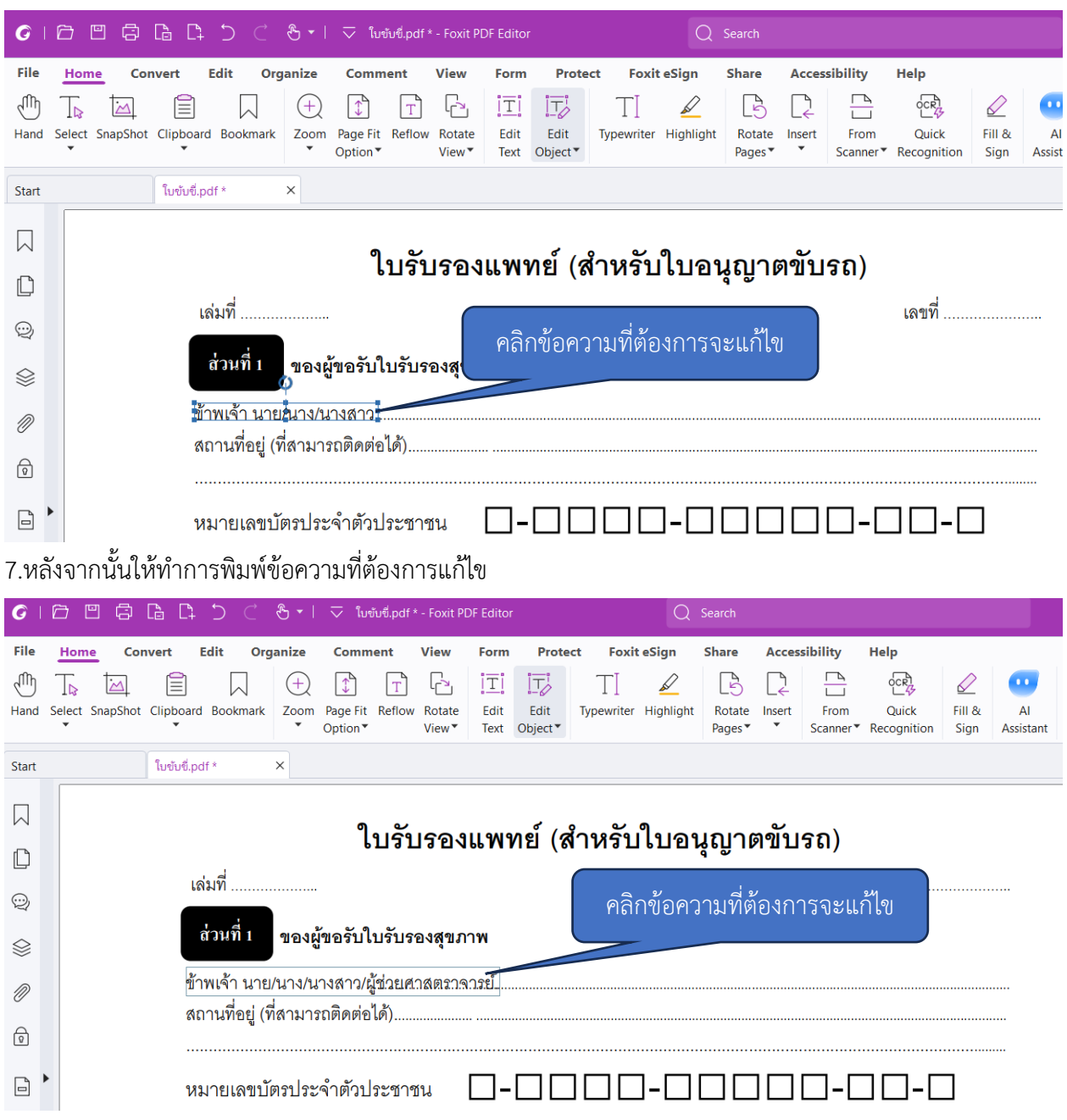

### **การเพิ่มข้อความใหม่**

1.คลิกปุ่ม **"Home"** แล้วไปที่คลิกปุ่ม **"Edit Object"** และคลิกที่ปุ่มคลิก **"Text"**

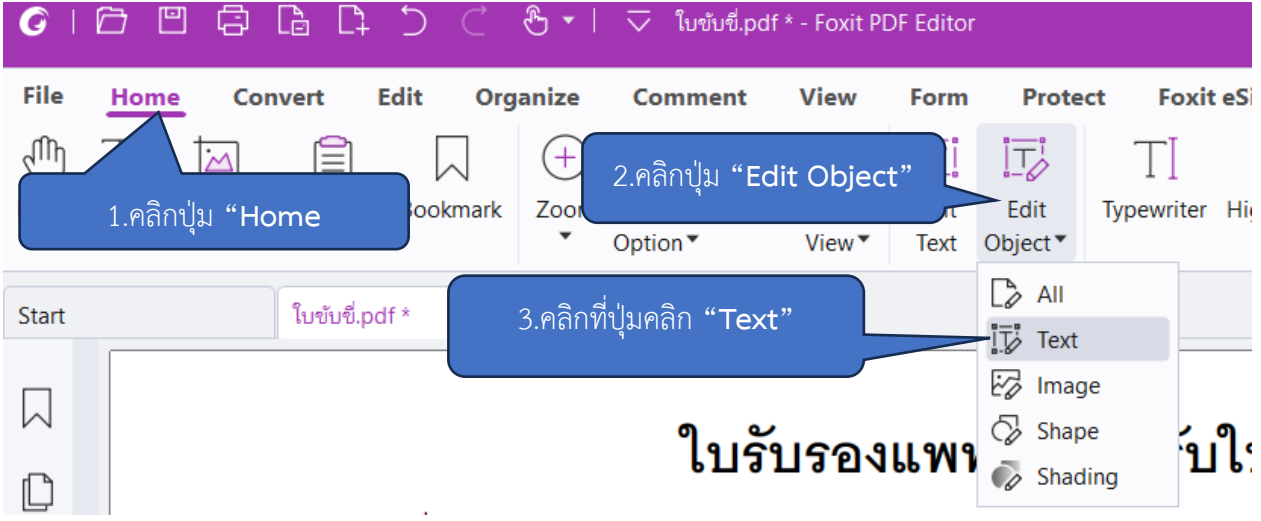

2.ให้ทำการคลิกเม้าส์ไปยังพื้นที่ที่ต้องการเพิ่มข้อความใหม่ โดยสามารถเพิ่มข้อความที่ต้องการได้ทันที

# ใบรับรองแพทย์ (สำหรับใบอนุญาตขับรถ)

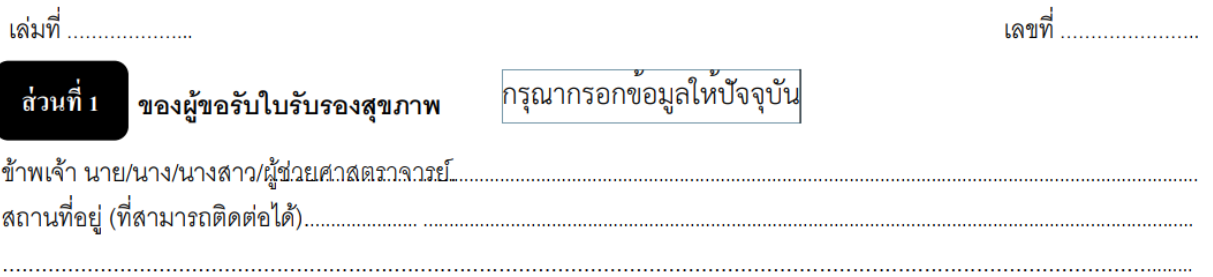

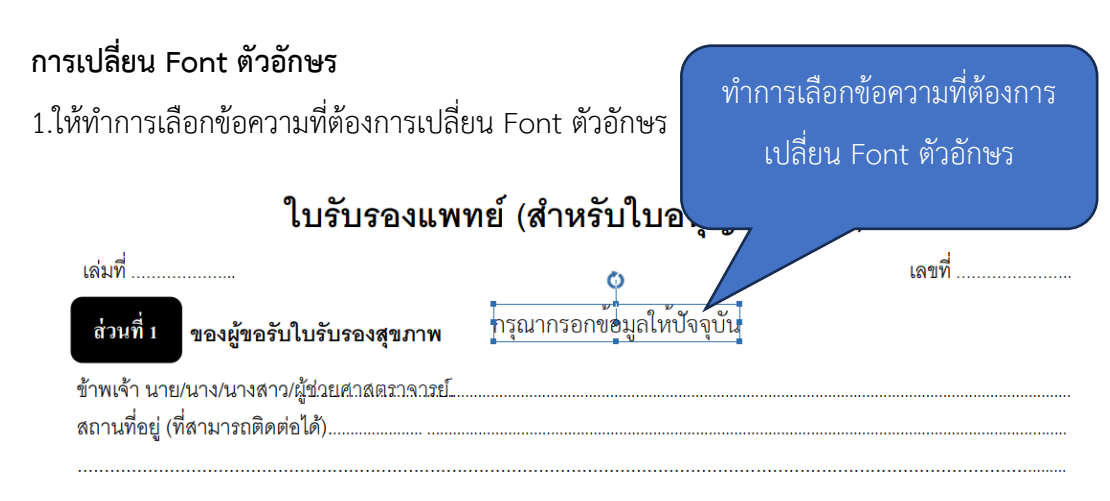

#### 2.ทำการเลือก Font ตัวอักษร ได้ตามต้องการ

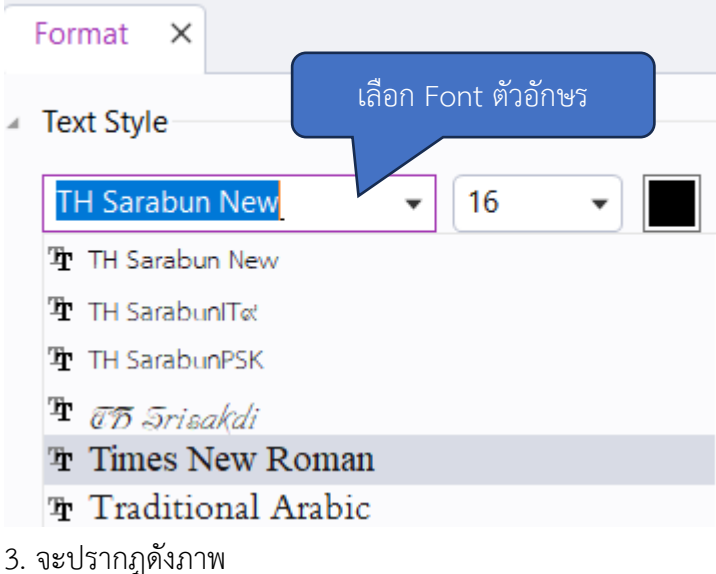

# ใบรับรองแพทย์ (สำหรับใบอนุญาตขับรถ)

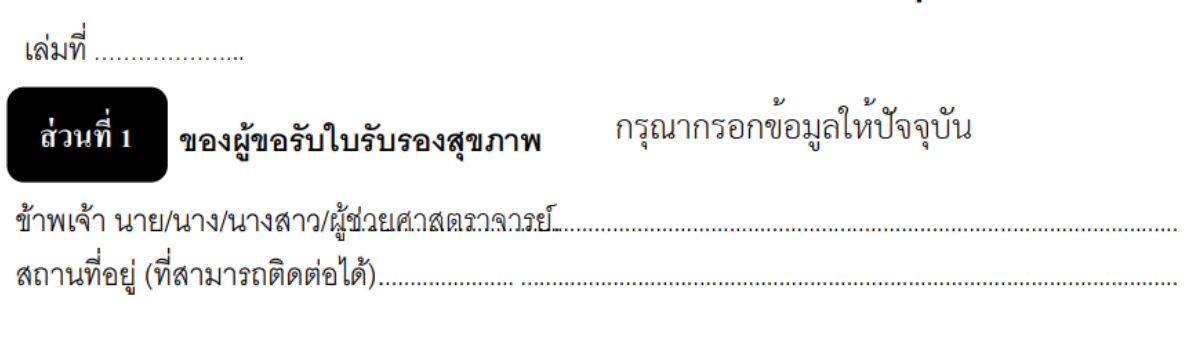

## **การเปลี่ยนสีตัวอักษร**

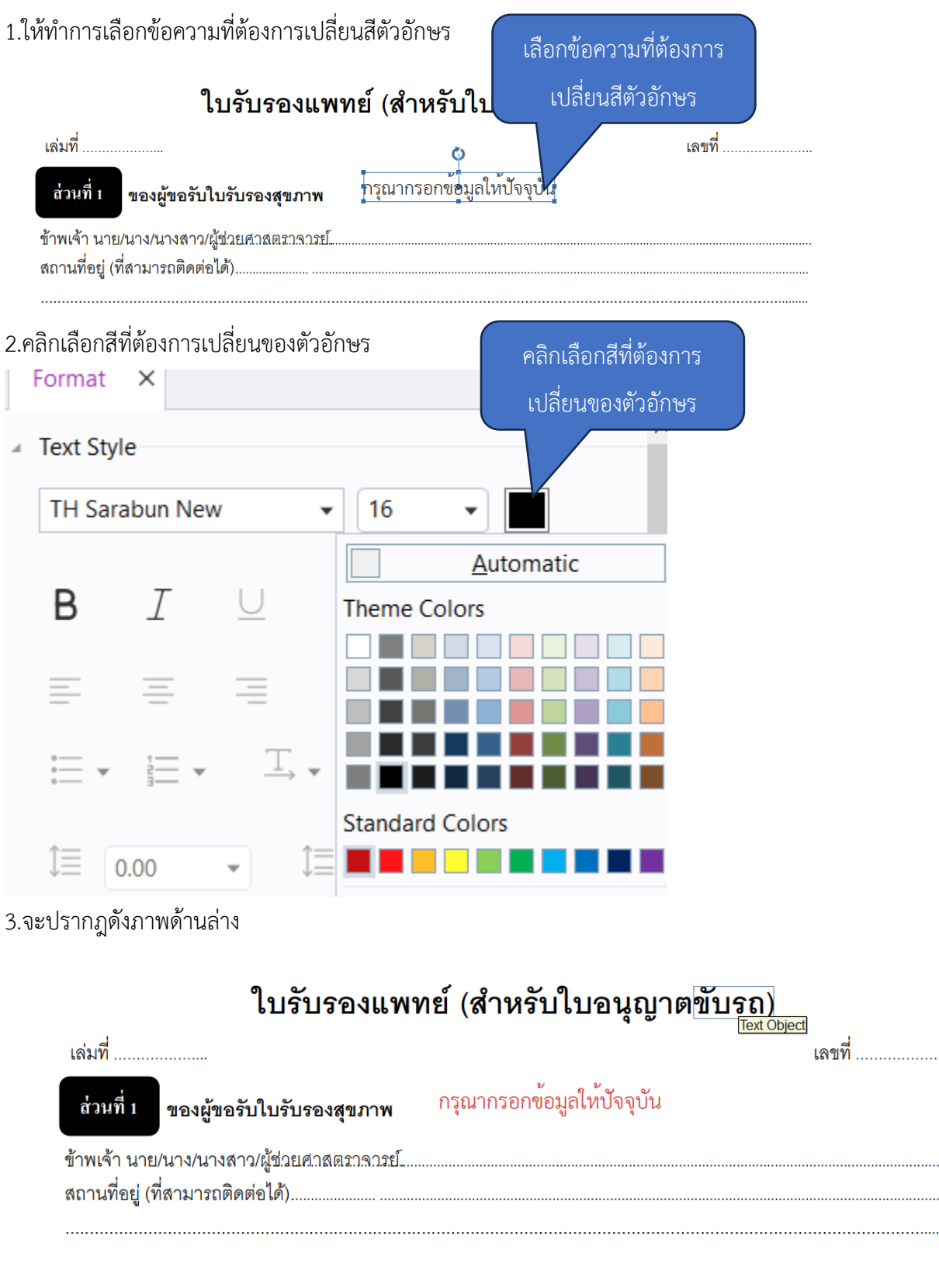